The "Superman" lettering style , from the original comics, is one of the most iconic pieces of text art in the world. This tutorial will show you

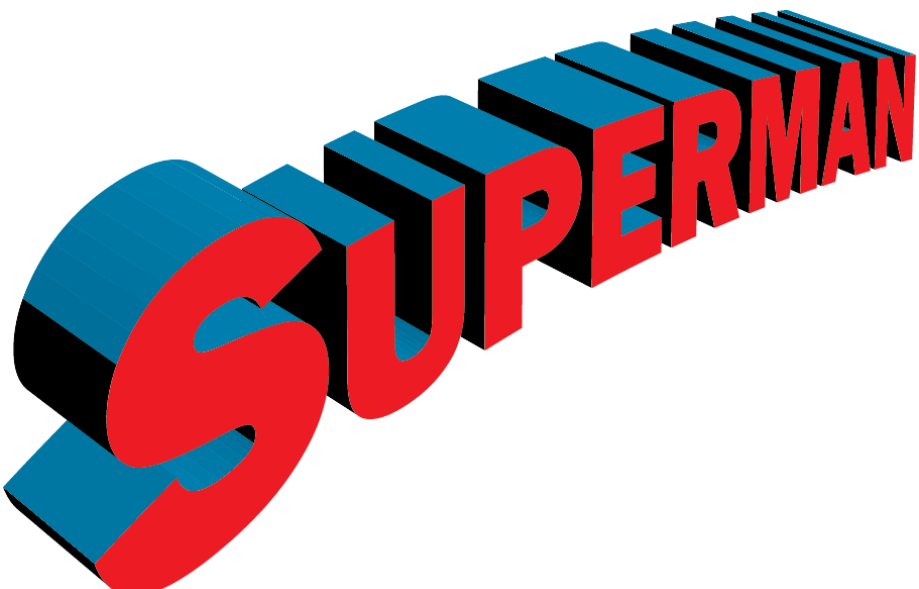

how to recreate it in Adobe Illustrator - so that you can use it for your own publications and posters.

First, you'll need to open a new Illustrator document; do this by going to the File menu and choosing New. The default op-

tions will work fine for this, so there's no need to change any of them.

The font you'll want to use (assuming you want to actually recreate the Superman logo) is Franklin Gothic Heavy. Select the Type Tool from the toolbar on the left of the screen, and hit CTRL-T to bring up the Type Settings box. Set the font to Franklin Gothic Heavy, with a font size of 80 pts. You shouldn't need to change any other settings for the font.

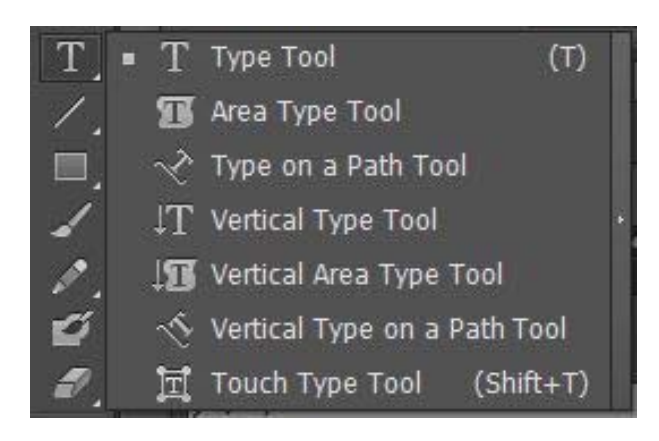

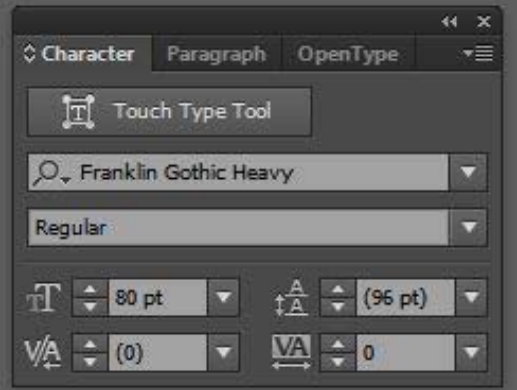

Type the text you want to "Supermanize" on the page. Don't worry too much about alignment at this point, or even if the text goes off the page—Illustrator makes it pretty easy to fix that.

Now, highlight the first letter and set its size to 110 pts.

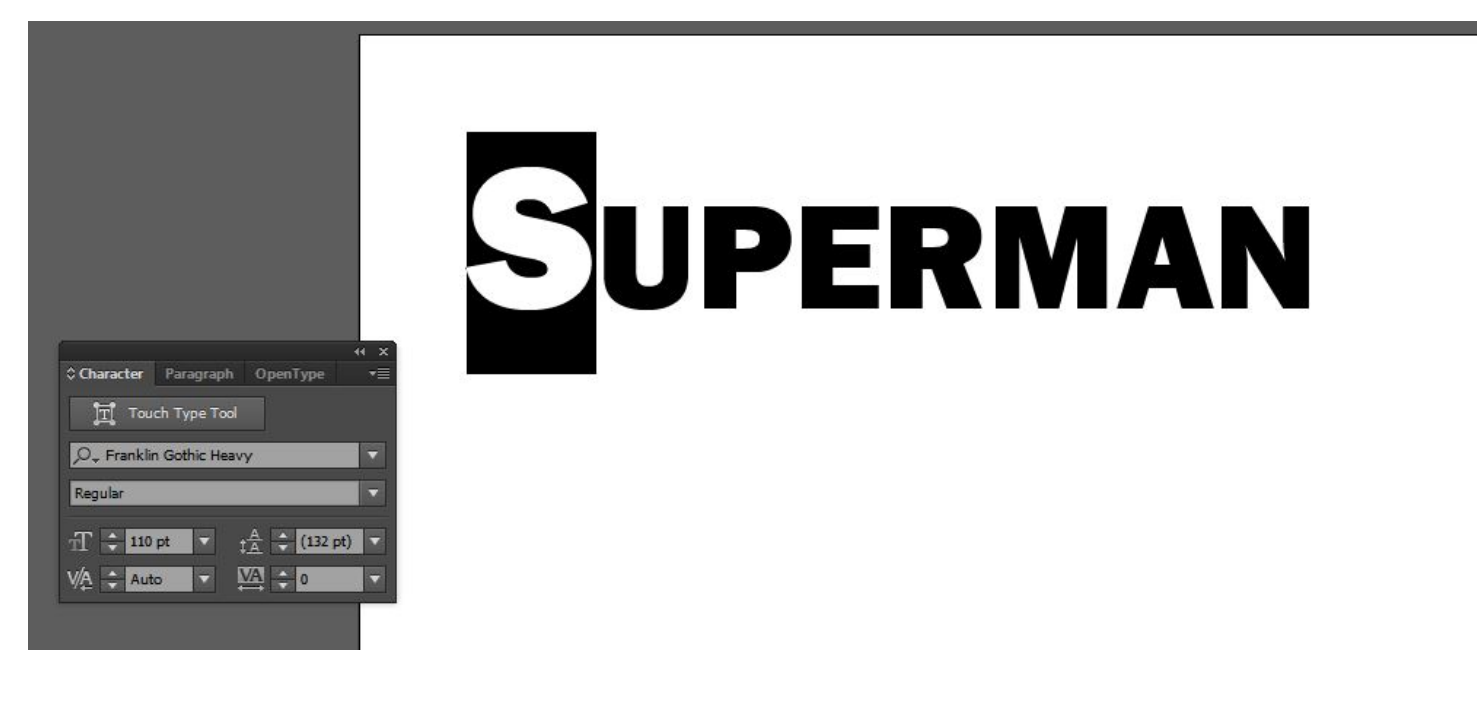

Next, switch to the Direct Selection tool and

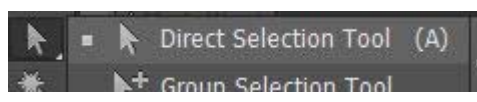

drag your text about 1/3 of the way down

the page (don't worry about being precise—it's not important here.)

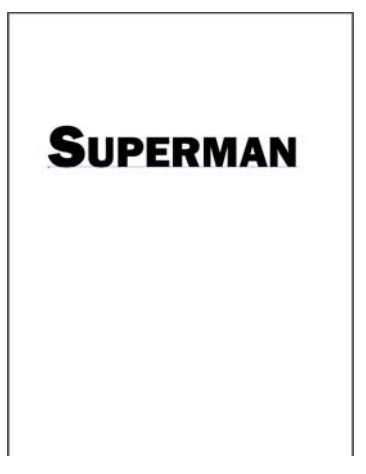

Click the Object menu at the top of the screen and choose Expand. The default settings are fine for this.

## Your text should now be outlined, like this:

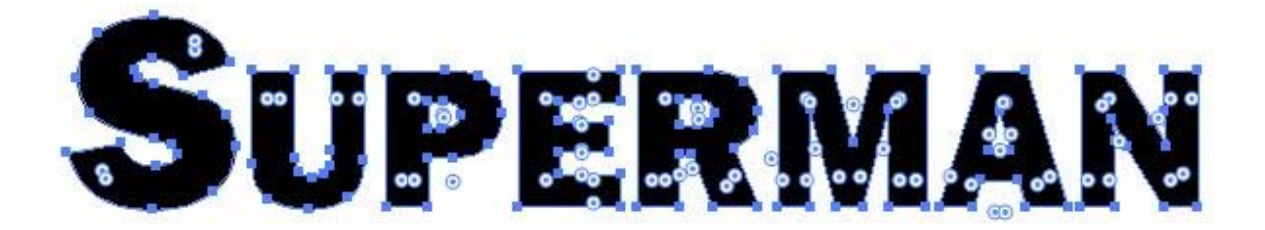

Go to the Window menu and check the Swatch menu. Click on CMYK Cyan in the Swatch window to set the first color for your text.

Next, choose the Free Transform tool from the toolbar on the left side of the screen.

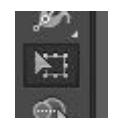

Click the top left corner of your text, and hold the mouse button down. While holding the mouse button, press the Shift and Ctrl keys on your keyboard. Holding those keys, drag the left side of your text up until the height is at least 1/3 of the width. (Again, you don't need to be very precise here.) Your text should now look like this:

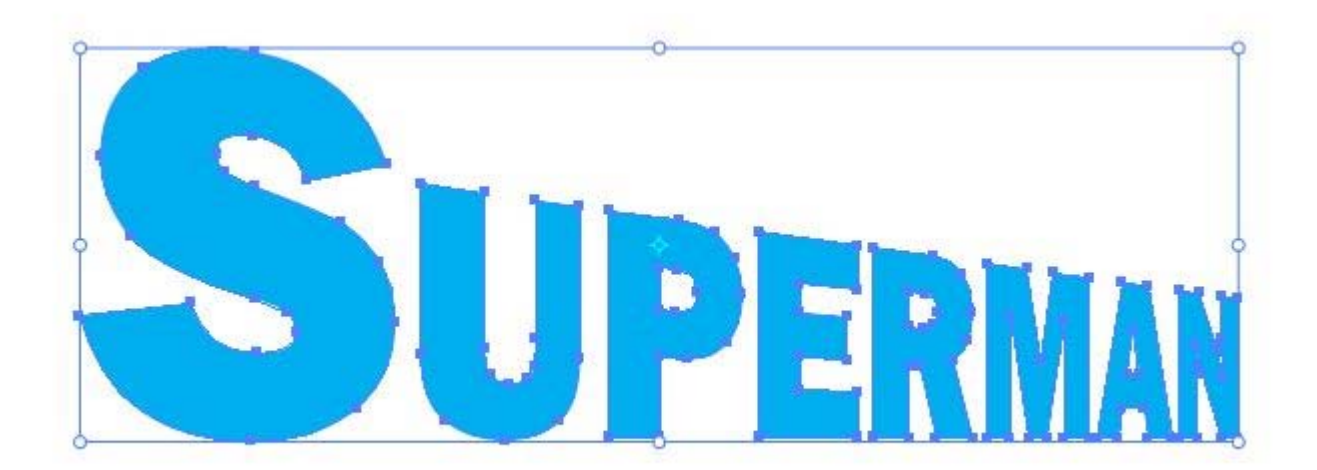

Go to the Effect menu, choose Warp and then choose Arch under that.

You'll want to set the "Bend" setting to 20% and keep the distortion at 0%.

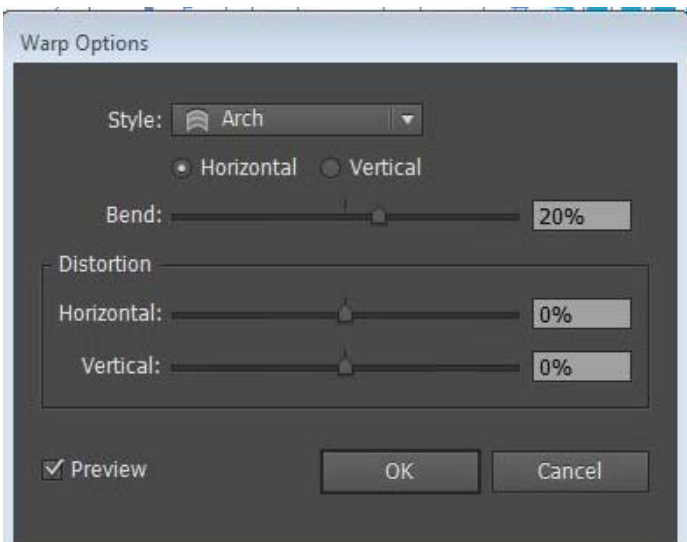

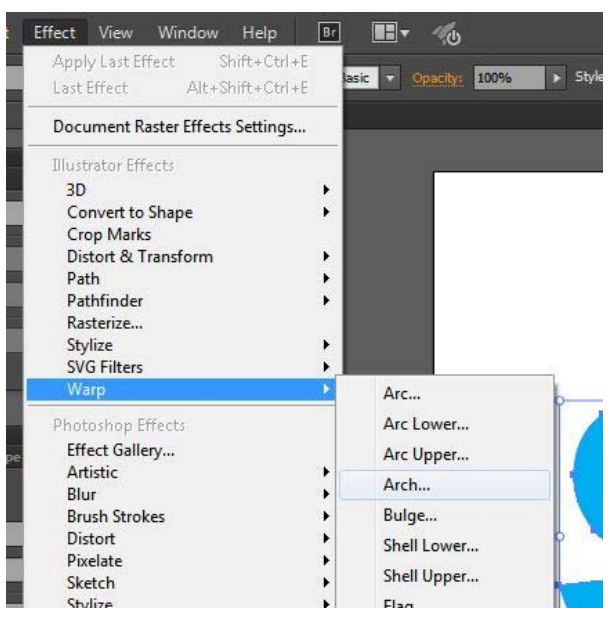

Now choose the Shear tool from the toolbar on the left side of the screen. Click below and to the left of your text, move the cursor to the lower

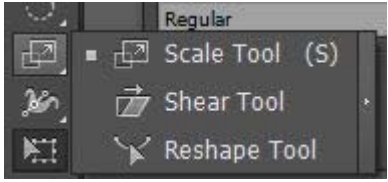

right side of the text (about the base of the last letter), hold down the Shift key and drag upwards. You want to drag the right side of the text to the same height or slightly higher than the top of the left side.

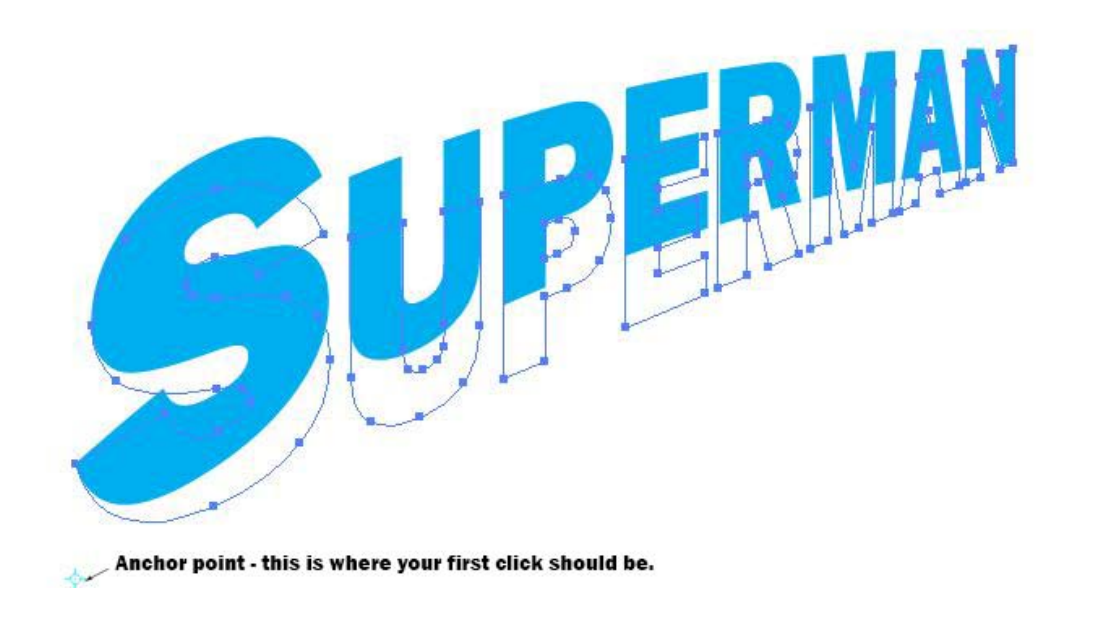

Go to the Object menu and select Expand Appearance. Then go to the Effect menu, choose 3D and then Extrude & Bevel.

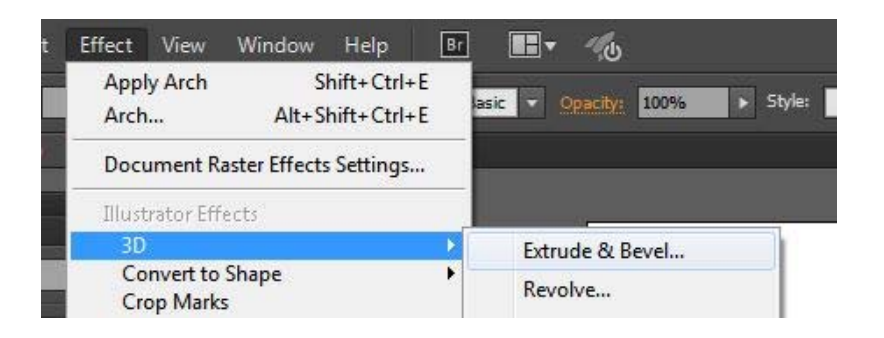

 Set the Perspective to 40 degrees and the Extrude Depth to 120 pts. The other settings are fine the way they are. Click OK to apply the change.

Go to the Object menu and select Expand Appearance again.

Now choose the Magic Wand tool from the toolbar on the left and set the Tolerance to 1 in the control box. If the Magic Wand control box is not showing, go to the Window menu at the top of the screen and check it.

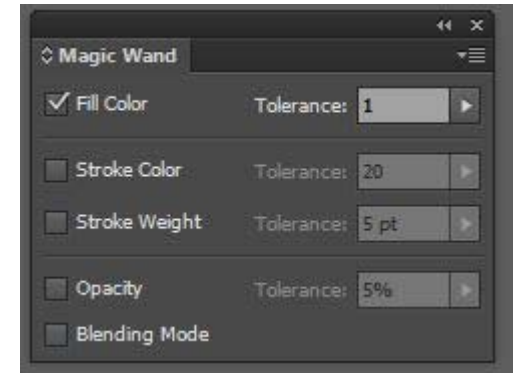

Click on the front face of the text and go to the Swatch window. Choose Red to turn the front face red—your text should now look like this:

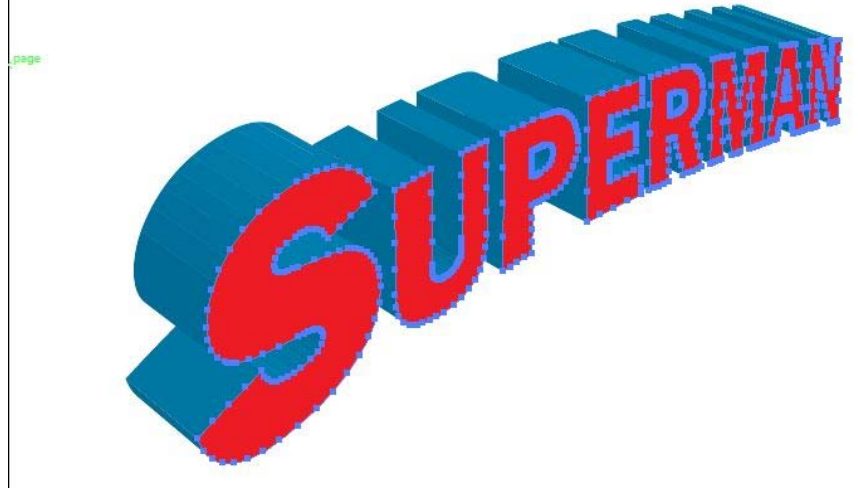

Click one of the sides of the letters and choose Black from the Swatch window to make your text look like this:

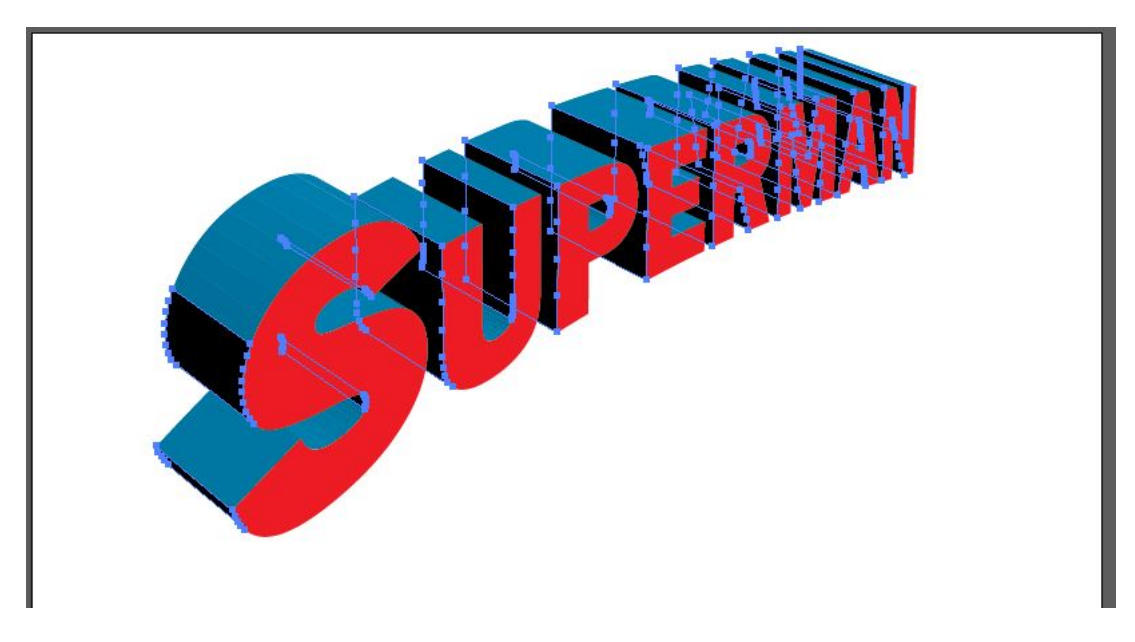

Now it's time to save our image. We'll save it as a .png file by going to the File menu and choosing Save for Microsoft Office …. We could also choose a number of different image formats by choosing Export

from the File menu; however, .png is a very good image format and will allow us to easily use the image in Word docs or Publisher files. Save the image to your hard drive, and now it's ready to use.

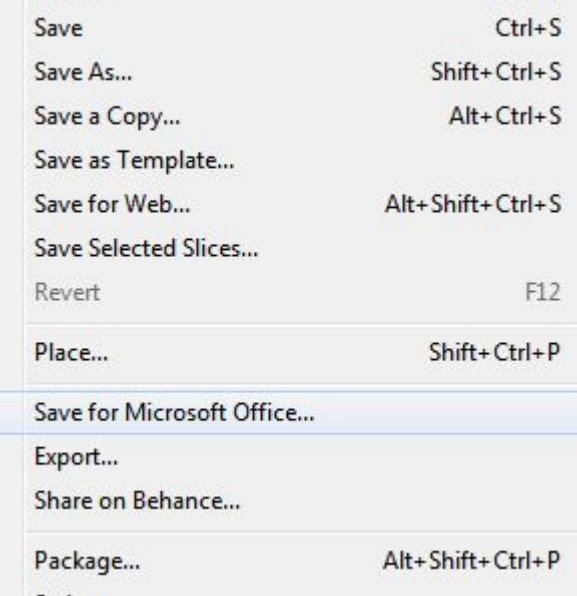

## Here's how it looks:

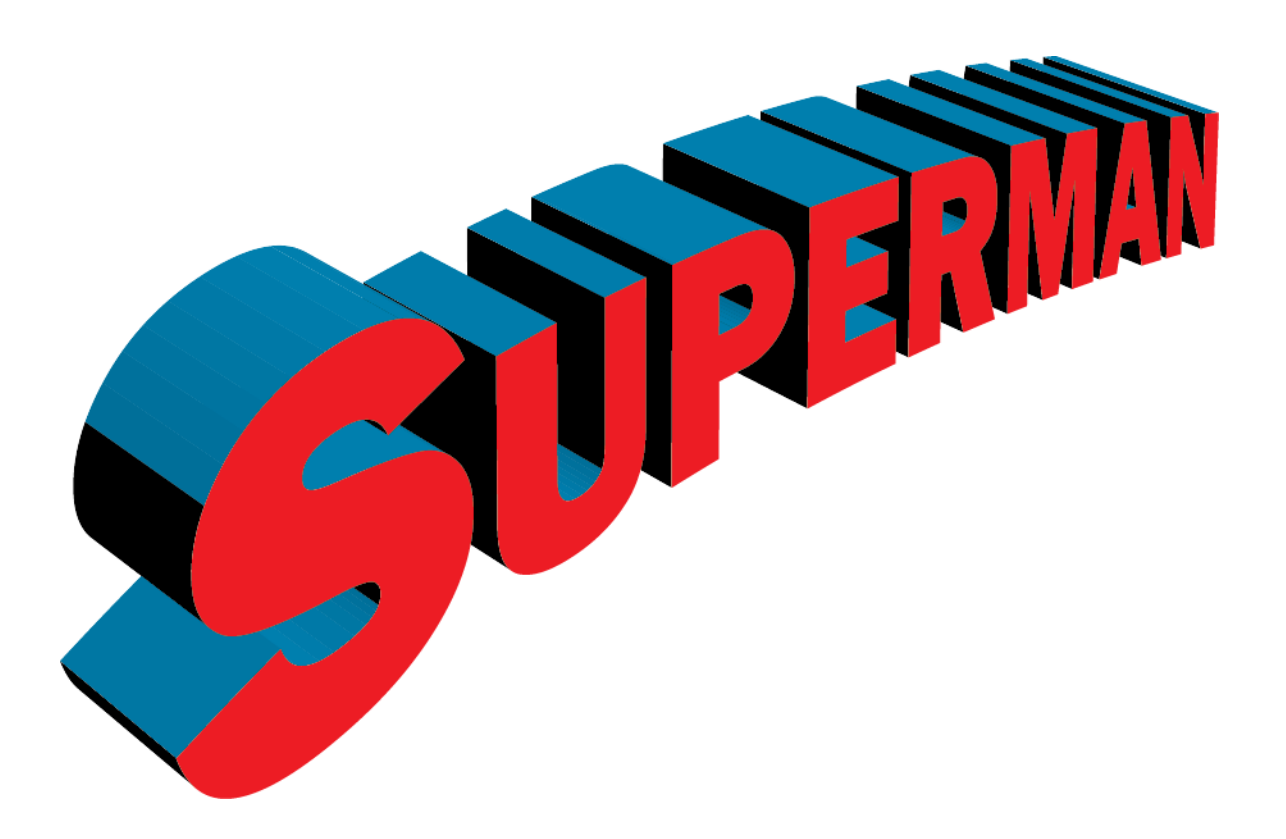

Of course, you could use OSU colors, or 4-H colors, and any text you like; this makes a dramatic header for any number of publications.